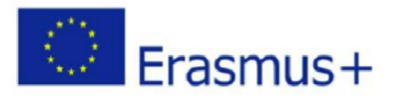

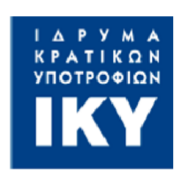

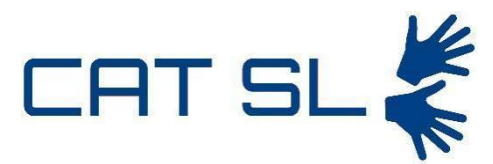

Computer-assisted teaching of Sign Language using Computer Vision and Machine Learning (CAT-SL) Ref. Project: 2020-1-EL01-KA203-079232

# Intellectual Output **4**: **Teachers' guide for using the CAT-SL service - Dutch**

AUTHORS: B. Elsendoorn

*This project has received funding from Call 2020 Round 1 KA2 - Cooperation for innovation and the exchange of good practices, KA203 – Strategic Partnerships for higher education grant agreement 2020-1-EL01-KA203-079232.*

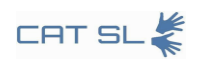

#### Document history

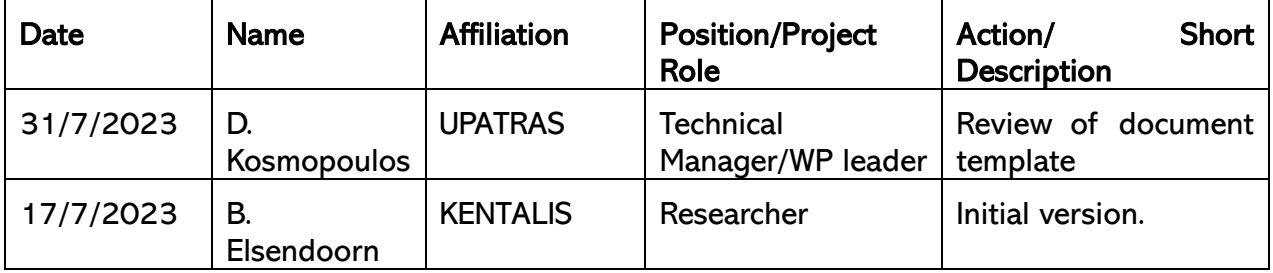

Disclaimer: The information in this document is provided "as is", and no guarantee or warranty is given that the information is fit for any particular purpose. The content of this document reflects only the authors' view – and in no way reflect the European Commission's opinions. The European Commission is not responsible for any use that may be made of the information it contains.

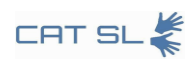

# Table of contents

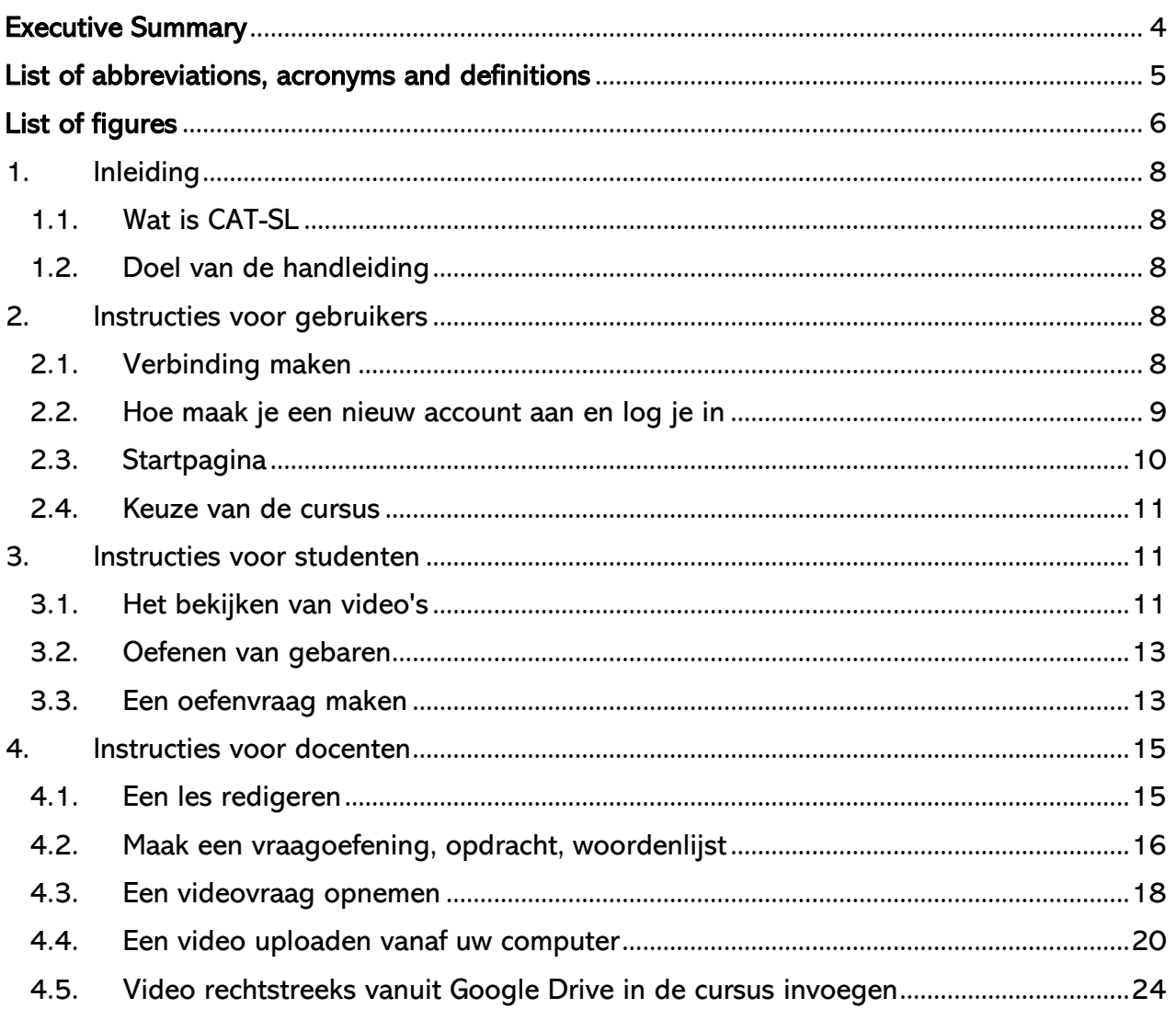

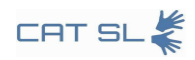

### <span id="page-3-0"></span>Executive Summary

The Computer Assisted Teaching for Sign Language (CAT-SL) guide is a comprehensive manual for educators, students, and content creators on leveraging the innovative automated system designed for teaching European sign languages. CAT-SL integrates computer vision and machine learning to provide a user-friendly, interactive learning experience. The guide outlines the steps for setting up and navigating the system, selecting courses, managing content, and utilizing real-time feedback for an enhanced teaching and learning environment.

Key user instructions include connecting to the CAT-SL platform, account creation, login procedures, and dashboard features. For educators, the guide details methods for creating and managing educational content, including book editing, quiz and assignment creation, video recording, and integrating multimedia resources from various platforms such as Google Drive.

Students are provided with clear instructions for accessing and engaging with course materials, practicing sign language through video lessons, and evaluating their learning through quizzes that offer the ability to record and submit video responses.

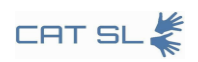

# <span id="page-4-0"></span>List of abbreviations, acronyms and definitions

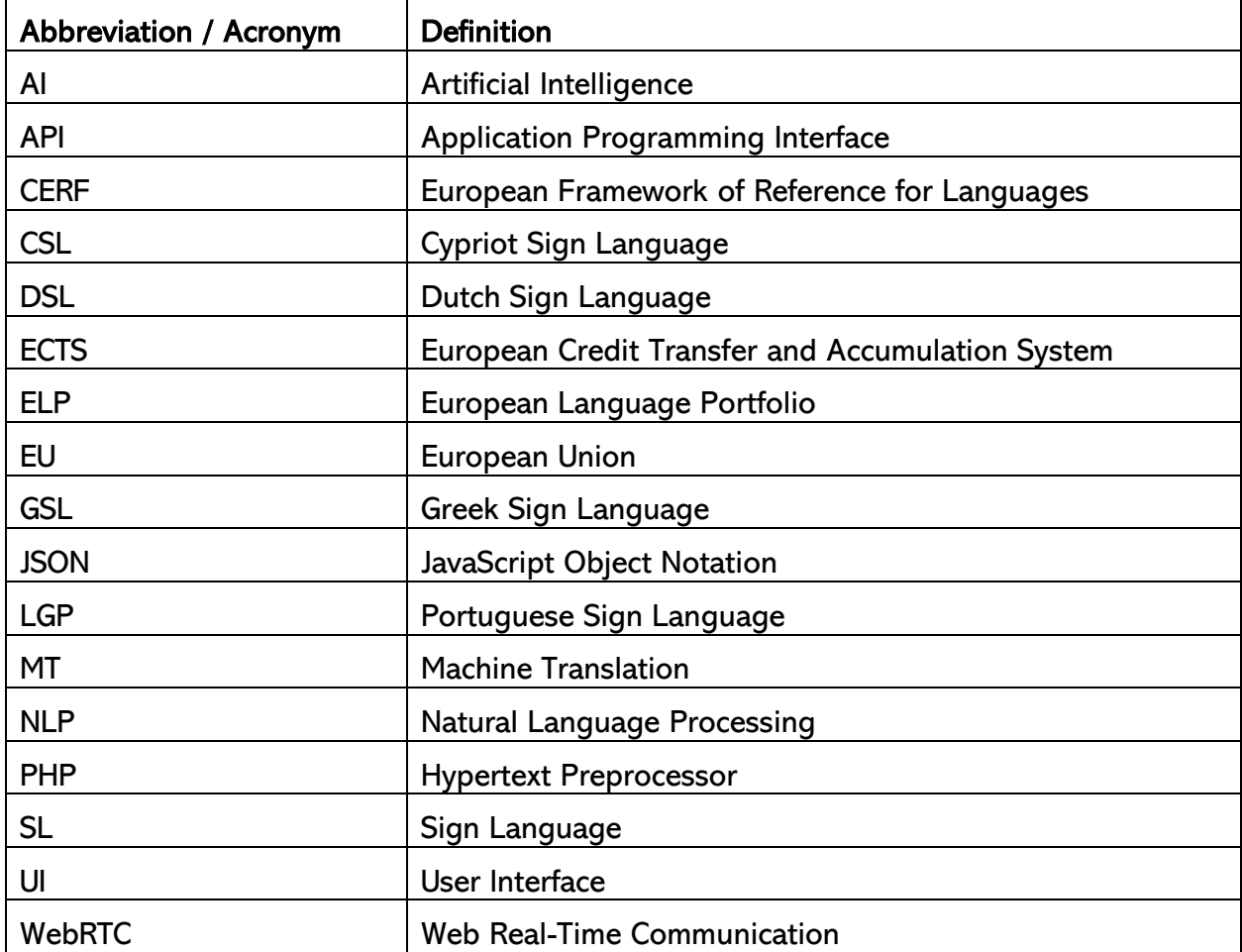

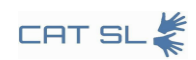

# <span id="page-5-0"></span>List of figures

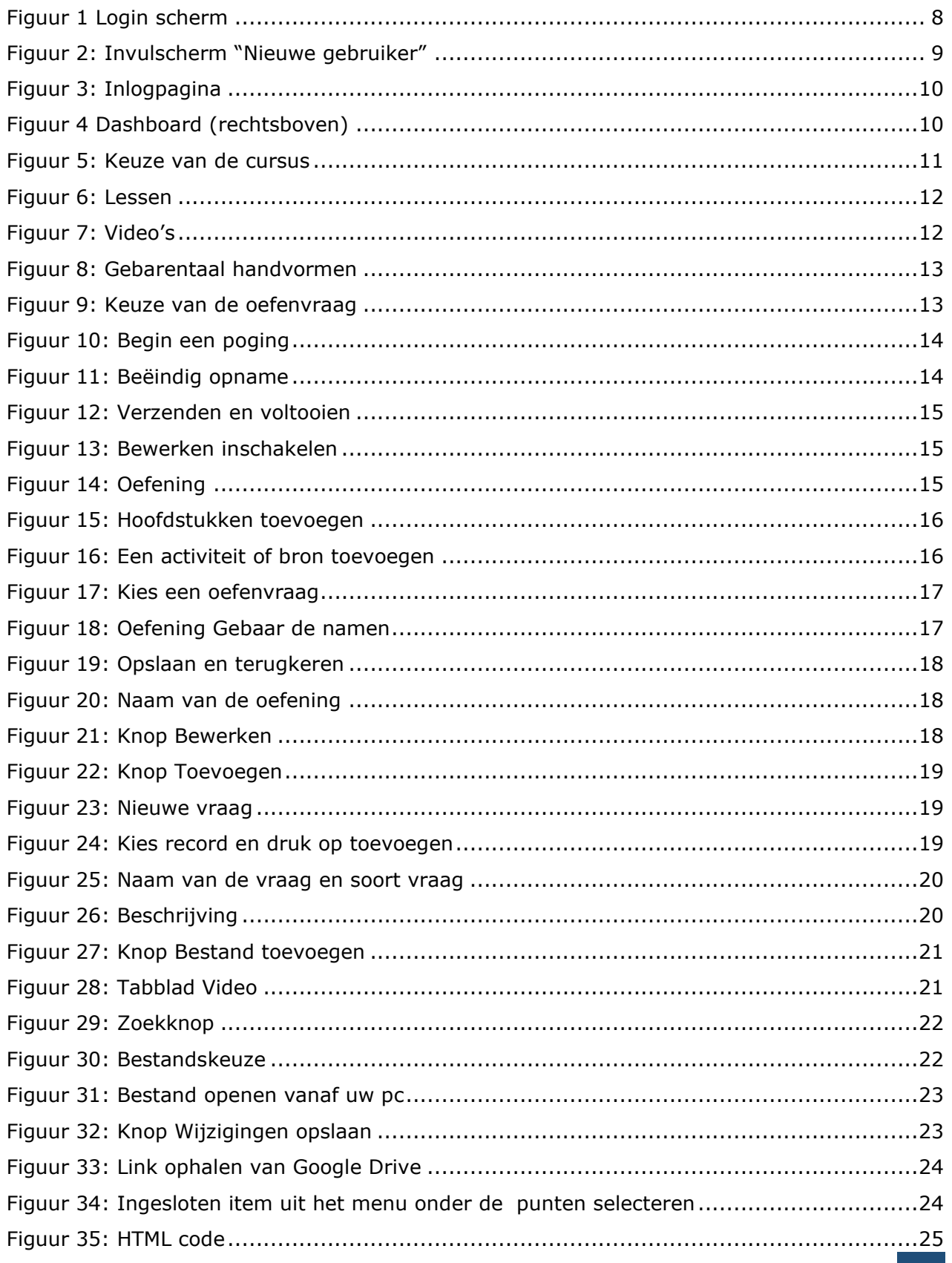

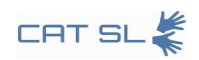

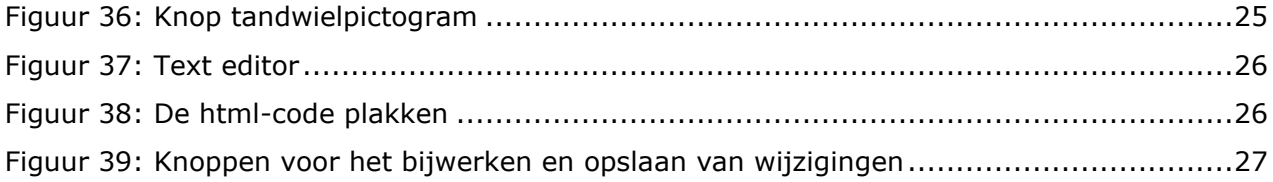

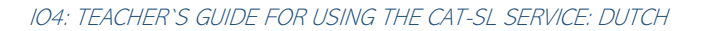

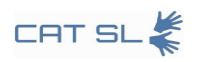

## <span id="page-7-1"></span><span id="page-7-0"></span>1. Inleiding

## 1.1. Wat is CAT-SL

CAT-SL (Computer Assisted Teaching for Sign Language) is een geautomatiseerd onderwijssysteem voor gebarentaal. Het is de eerste in zijn soort die zich richt op Europese gebarentalen. Door gebruik te maken van een combinatie van computer beeldherkenning, machine learning-algoritmen en real-time feedbacktools wil CAT-SL zijn gebruikers een effectieve en boeiende leerervaring bieden.

## <span id="page-7-2"></span>1.2. Doel van de handleiding

Het doel van deze handleiding is om docenten, studenten en makers van content te helpen het meeste uit het CAT-SL-systeem te halen. Of het nu gaat om instellingen voor hoger onderwijs of gespecialiseerde scholen voor gebarentaal, deze handleiding heeft tot doel het proces te vereenvoudigen en instructies in meerdere talen aan te bieden. Het behandelt de basisprincipes zoals verbinding maken en inloggen, begeleiding voor leerlingen en hulpmiddelen voor docenten. Door het systeem gebruiksvriendelijker te maken, helpt de gids de kloof tussen de dovengemeenschap en de bredere samenleving te overbruggen.

## <span id="page-7-3"></span>2. Instructies voor gebruikers

Deze sectie biedt essentiële informatie voor alle potentiële gebruikers van het CAT-SLsysteem. Het behandelt de basisstappen die nodig zijn om verbinding te maken met het platform, een account aan te maken en in te loggen. Dit deel dient als startpunt voor docenten, studenten en makers van inhoud.

## <span id="page-7-4"></span>2.1. Verbinding maken

Om aan de slag te gaan met CAT-SL, voert u eenvoudigweg de volgende URL in een webbrowser in:<https://cat-sl.hmu.gr/>

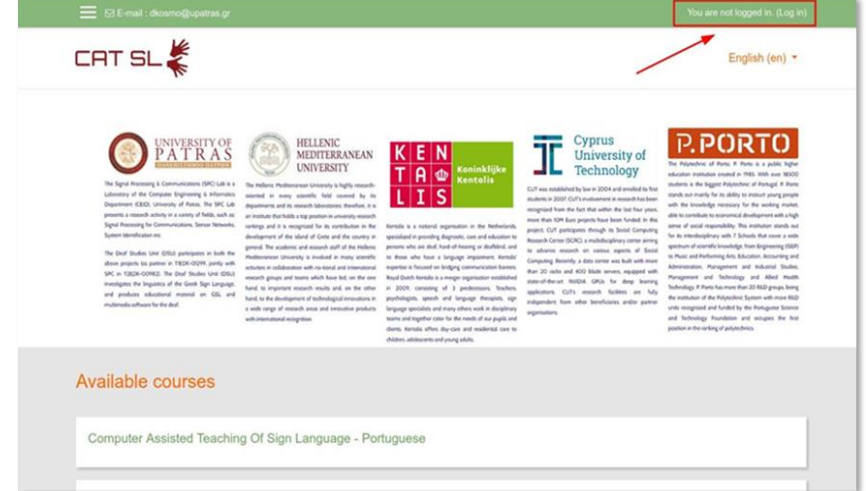

#### <span id="page-7-5"></span>Figuur 1 Login scherm

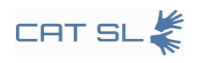

### <span id="page-8-0"></span>2.2. Hoe maak je een nieuw account aan en log je in

Om een nieuw account aan te maken, vult u het formulier met het label 'Nieuw account' in. Nadat u het formulier heeft ingevuld, ontvangt u een bevestigingsmail van de platformbeheerder. Klik op de link in de e-mail om uw account te activeren.

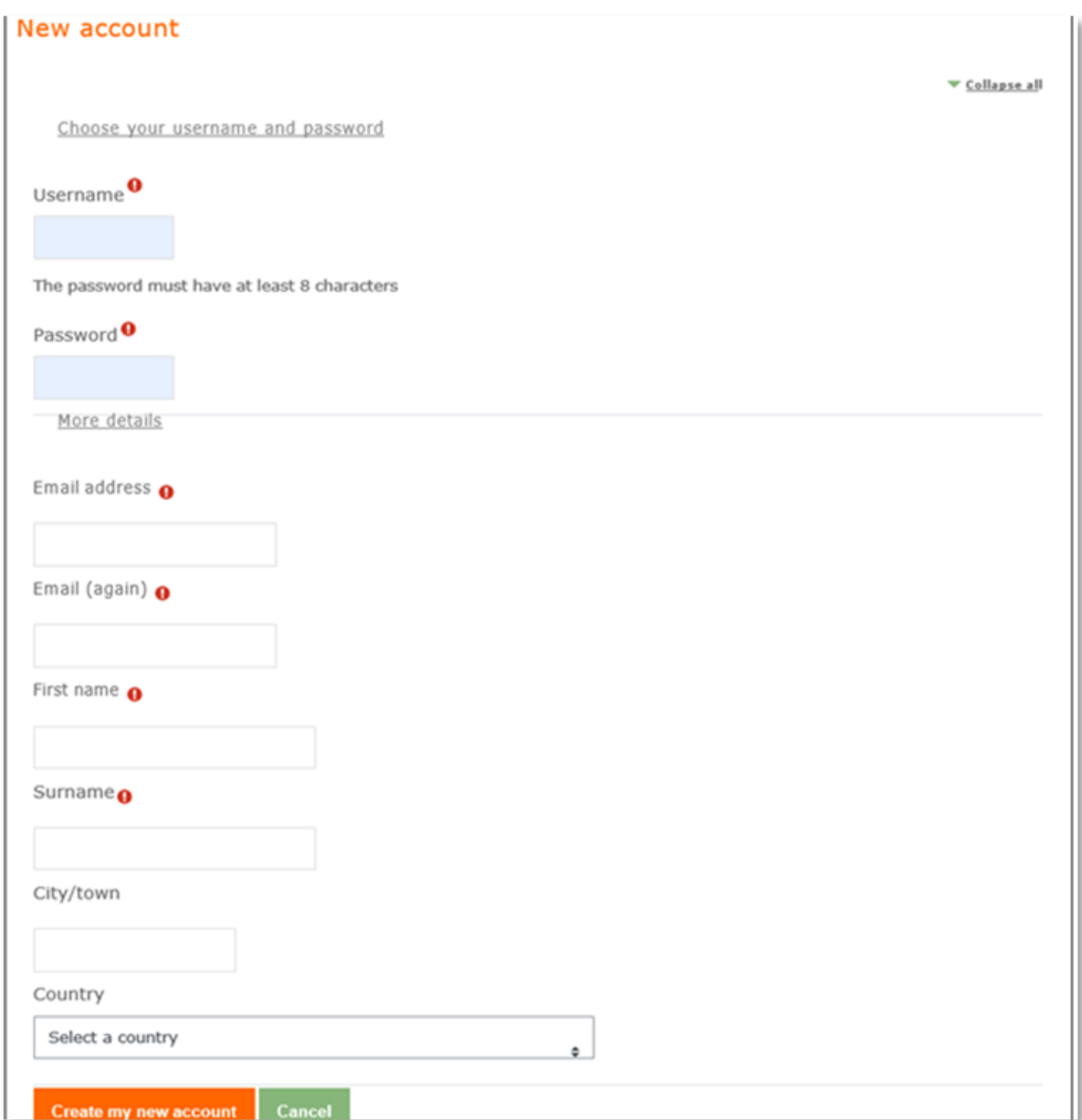

#### Figuur 2: Invulscherm "Nieuwe gebruiker"

<span id="page-8-1"></span>Nadat uw account is geactiveerd, kunt u inloggen. Klik op de optie "Inloggen", die u rechtsboven in het scherm vindt (zie Figuur 3). Voer vervolgens uw gebruikersnaam en wachtwoord in om toegang te krijgen tot het systeem.

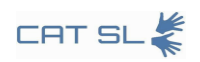

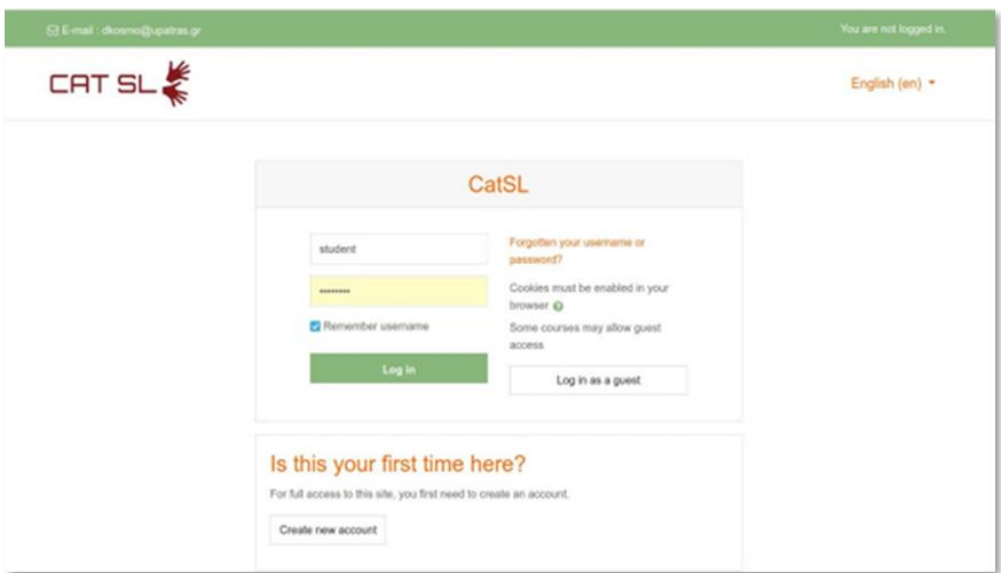

Figuur 3: Inlogpagina

## <span id="page-9-1"></span><span id="page-9-0"></span>2.3. Startpagina

Zodra u bent ingelogd, ziet u op uw dashboard verschillende opties, waaronder het bewerken van uw profiel, het bekijken van leerlingcijfers, het verzenden van berichten en het aanpassen van instellingen. Het dashboard vindt u rechtsboven in het scherm.

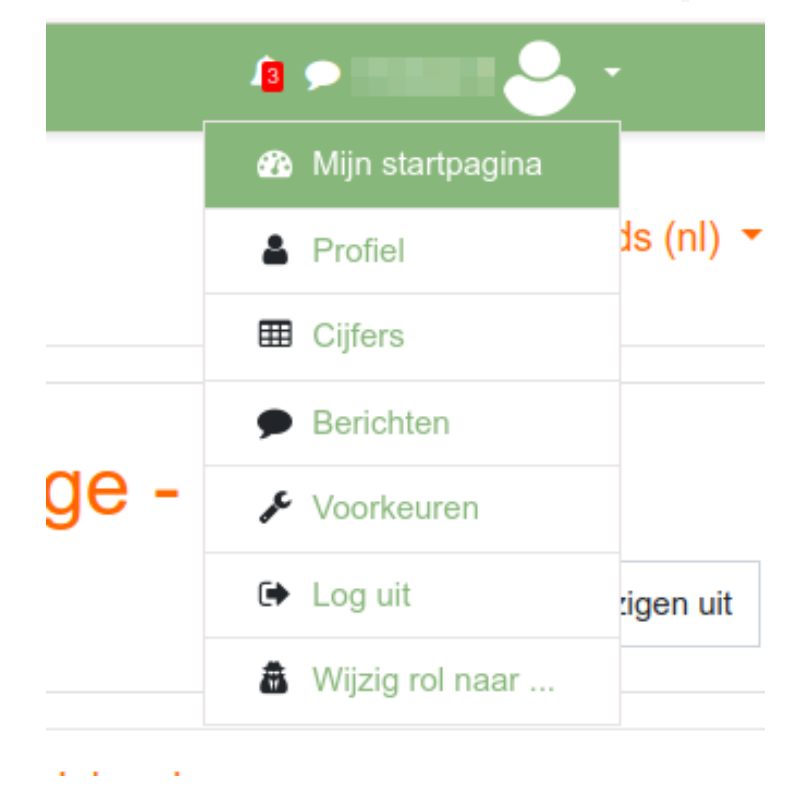

<span id="page-9-2"></span>Figuur 4 Dashboard (rechtsboven)

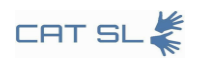

## <span id="page-10-0"></span>2.4. Keuze van de cursus

Kijk vanuit uw dashboard naar het blok linksboven om een cursus te selecteren op basis van de taal waarin u geïnteresseerd bent.

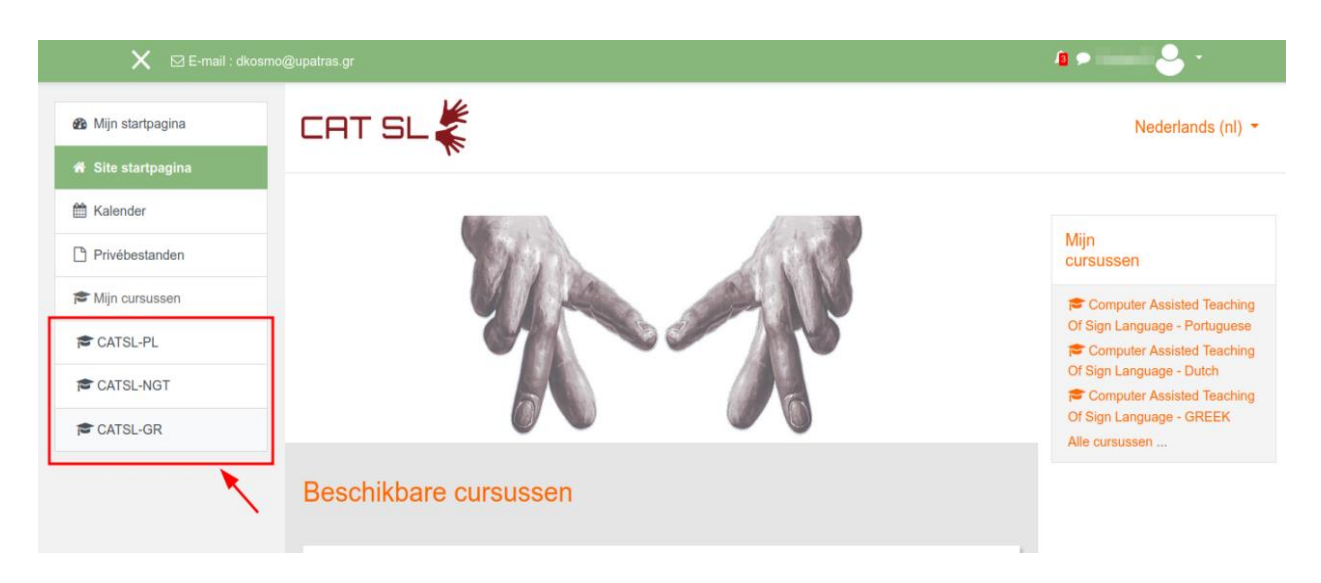

Figuur 5: Keuze van de cursus

<span id="page-10-3"></span>Het belangrijkste punt hier is dat zowel docenten als contentontwikkelaars nieuw materiaal aan de geselecteerde cursus moeten kunnen toevoegen. Dit is vooral handig als u activiteiten moet opnemen die verband houden met het leren van handgebaren.

## <span id="page-10-1"></span>3. Instructies voor studenten

Dit gedeelte is specifiek bedoeld voor studenten die het CAT-SL-systeem gebruiken. Het begeleidt hen bij het navigeren door cursussen, het bekijken van lessen en het maken van de oefenvragen. Daarnaast wordt uitgelegd hoe u gebarentaalvaardigheden effectief kunt oefenen met behulp van de functies van het systeem.

## <span id="page-10-2"></span>3.1. Het bekijken van video's

Lessen: Ga eerst naar de optie "Mijn cursussen" en selecteer een van de beschikbare secties (Lessen 1-6).

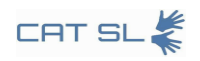

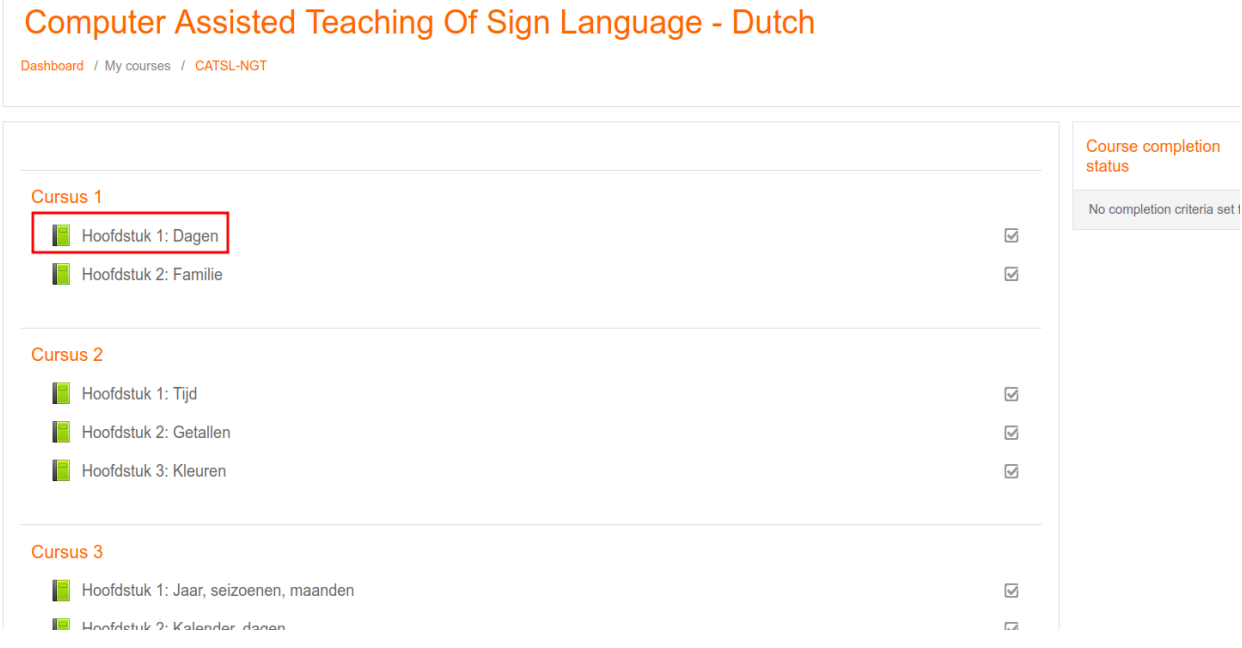

#### Figuur 6: Lessen

<span id="page-11-0"></span>Nadat ueen les hebt geselecteerd, kunt u alle video's voor die les bekijken. Deze video's vindt u in de inhoudsopgave.

<span id="page-11-1"></span>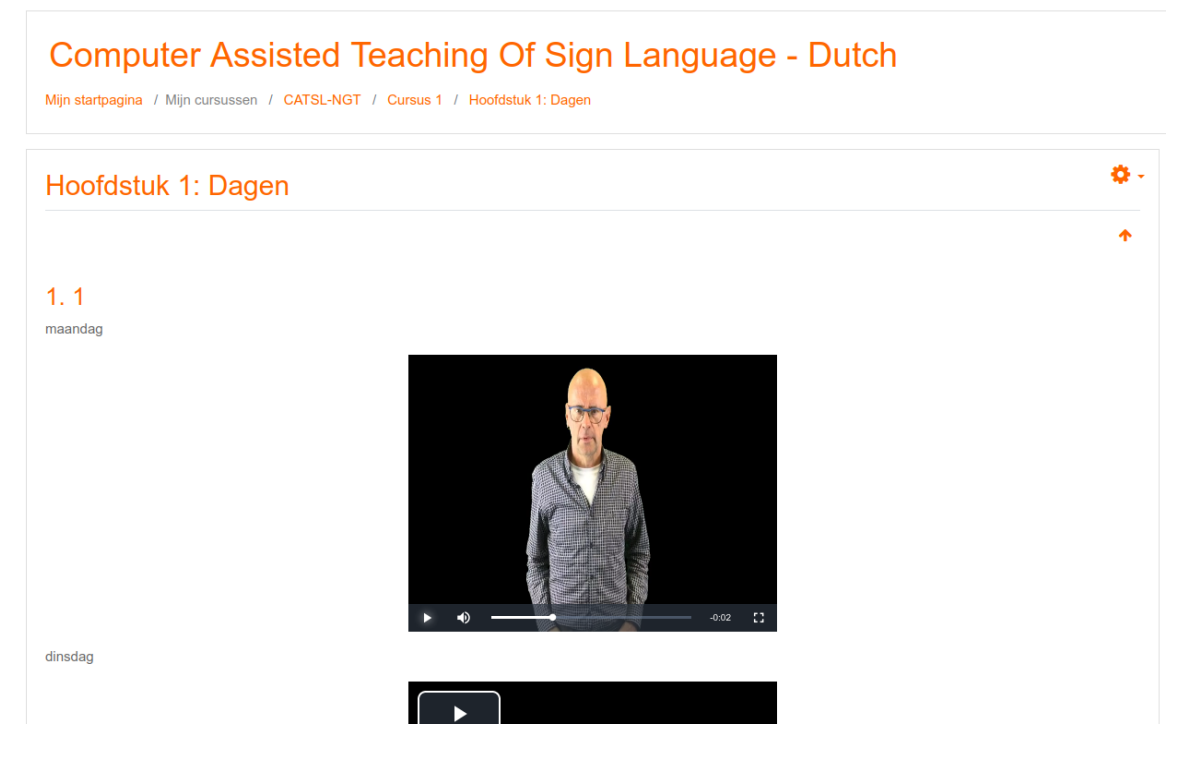

Figuur 7: Video's

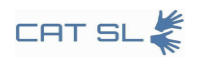

## 3.2. Oefenen van gebaren

<span id="page-12-0"></span>Behalve door het bekijken van video's kunt u gebarentaal oefenen door de juiste optie in de inhoudsopgave te selecteren.

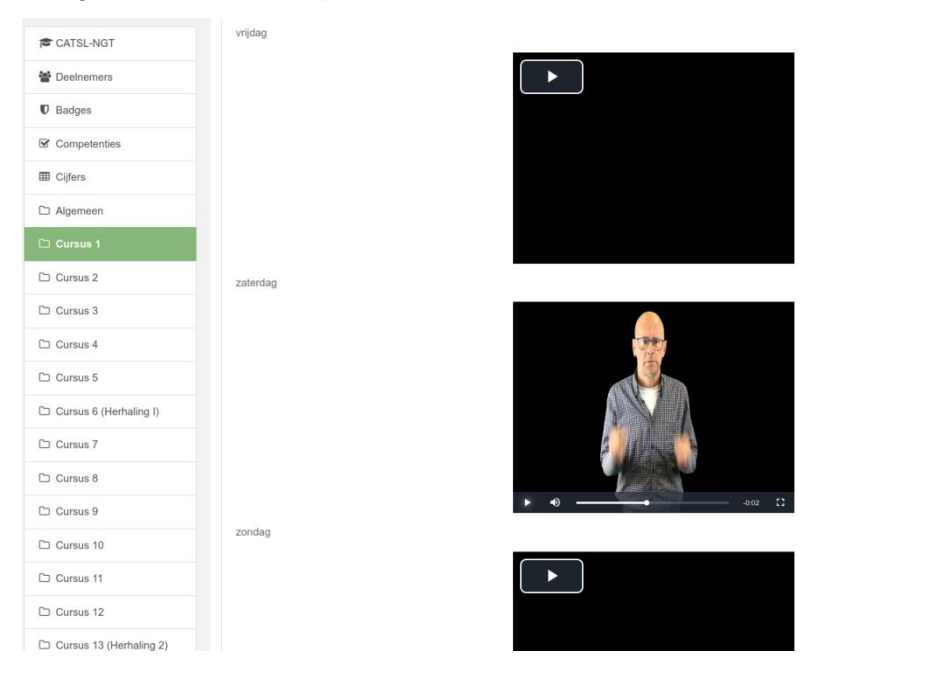

Figuur 8: Gebarentaal handvormen

## <span id="page-12-2"></span><span id="page-12-1"></span>3.3. Een oefenvraag maken

Om te beginnen kunt u een oefening kiezen die verband houdt met de les waarin u zit.

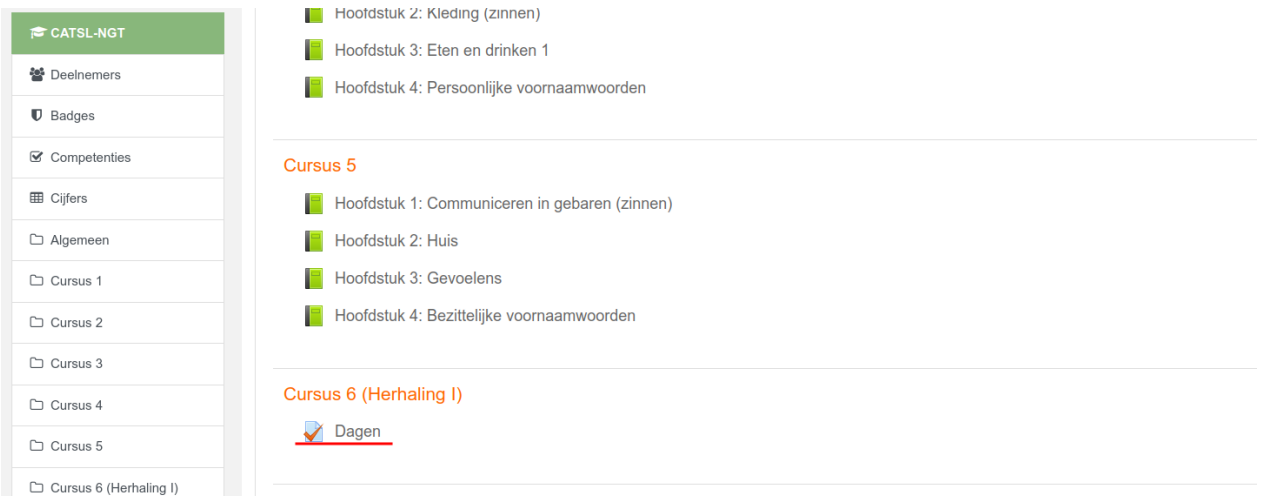

#### Figuur 9: Keuze van de oefenvraag

<span id="page-12-3"></span>Nadat u de oefening die u wilt gaan doen, heeft gekozen, wordt u gevraagd uw eerste poging te starten. Om aan de slag te gaan, bekijkt u de meegeleverde video en neemt u vervolgens

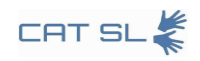

#### uw eigen versie op door op 'Camera starten' te klikken.

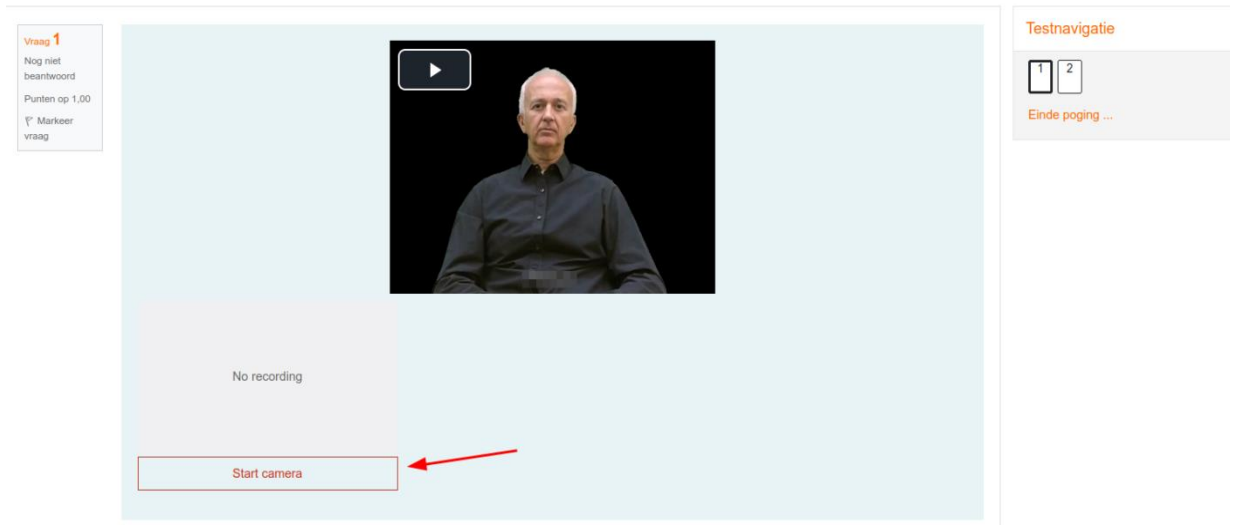

#### Figuur 10: Begin een poging

<span id="page-13-0"></span>De oefening voltooien: Om uw poging te voltooien, selecteert u 'Poging voltooien' en vervolgens verzendt u deze.

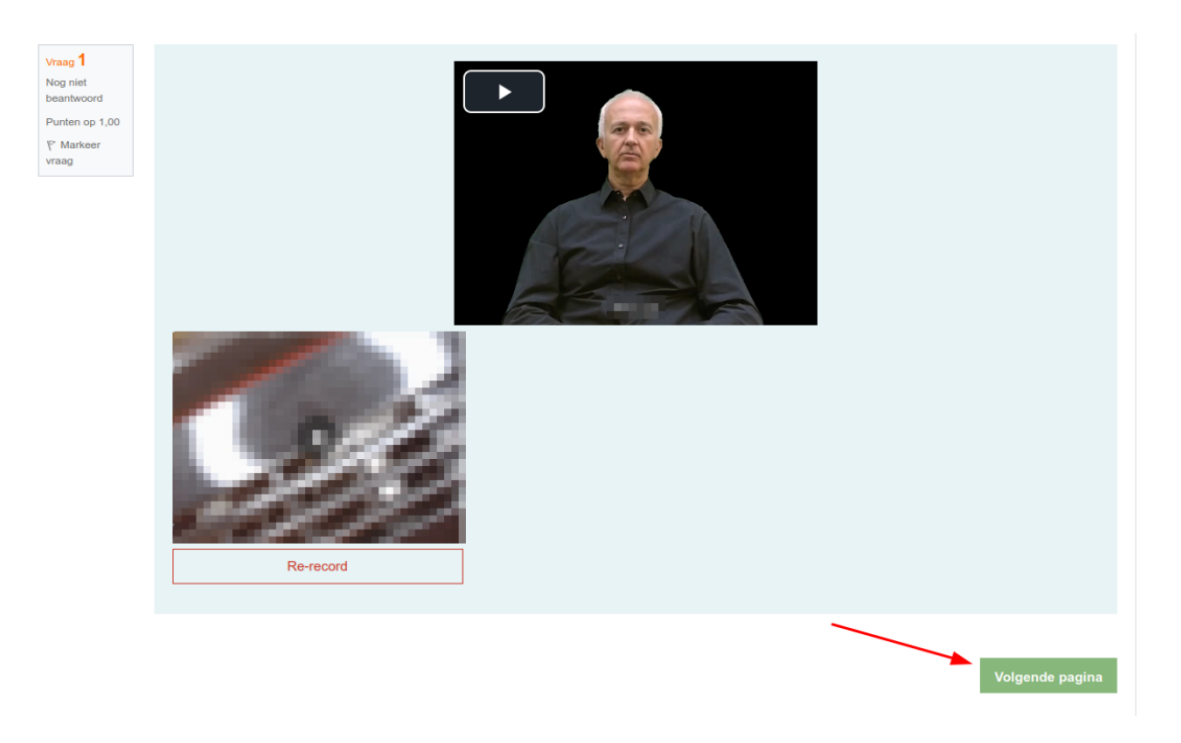

Figuur 11: Be**ë**indig opname

<span id="page-13-1"></span>U heeft ook de mogelijkheid om uw video opnieuw op te nemen en terug te keren naar de

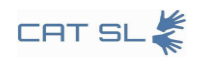

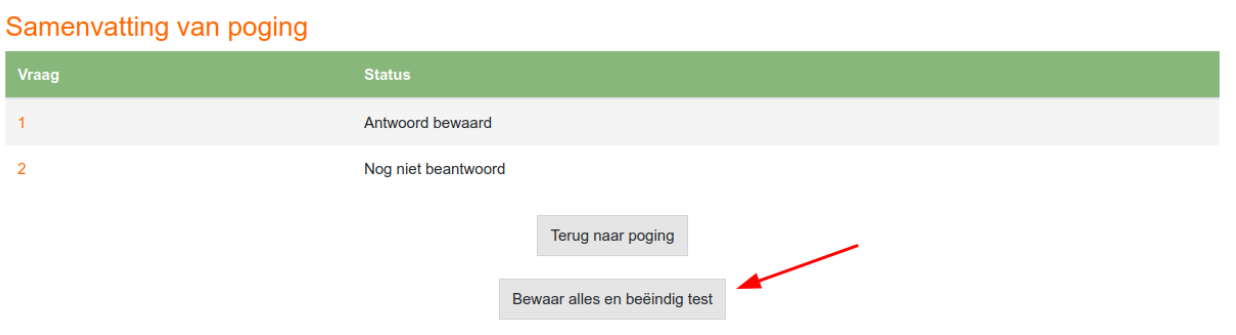

oefening als u nog een poging wilt doen om wijzigingen aan te brengen.

Figuur 12: Verzenden en voltooien

#### <span id="page-14-2"></span><span id="page-14-0"></span>4. Instructies voor docenten

Deze sectie is bedoeld voor docenten die geïnteresseerd zijn in het gebruik van het CAT-SLsysteem bij het lesgeven. Het biedt een uitgebreide handleiding over verschillende tools en functies die essentieel zijn voor het cursusbeheer. Inbegrepen zijn instructies voor het bewerken van lessen, het maken van oefenvragen, opdrachten en woordenlijsten, en voor het insluiten van video's uit verschillende bronnen.

## <span id="page-14-1"></span>4.1. Een les redigeren

Het bewerkingsproces starten

De eerste stap bij het bewerken van een les is klikken op de knop 'Bewerken inschakelen' in de rechterbovenhoek van uw scherm.

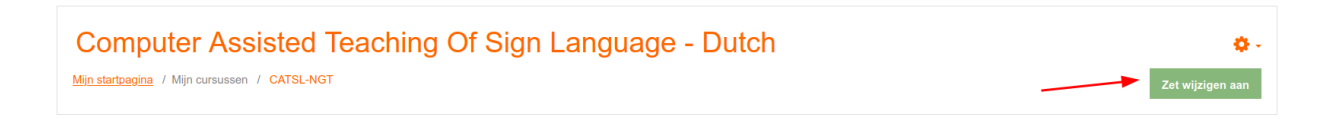

#### Figuur 13: Bewerken inschakelen

<span id="page-14-3"></span>Zodra u bewerken heeft ingeschakeld, klikt u op de boeklink om uw inhoudsopgave te openen.

<span id="page-14-4"></span>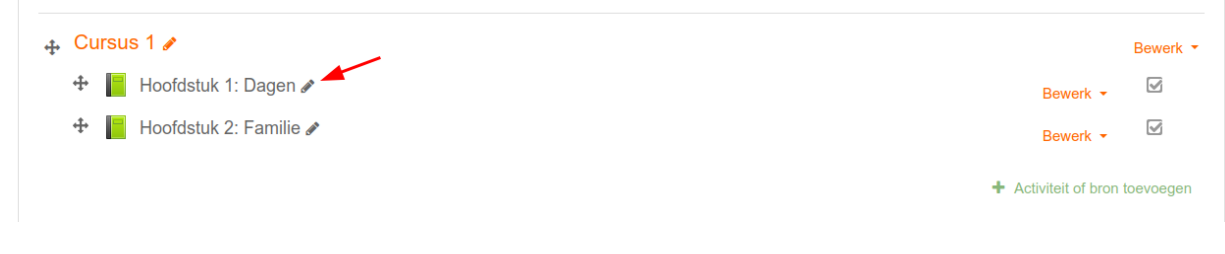

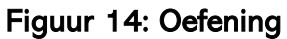

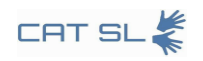

Om nieuwe hoofdstukken toe te voegen, klikt u op het pictogram naast de hoofdstuknaam in de inhoudsopgave.

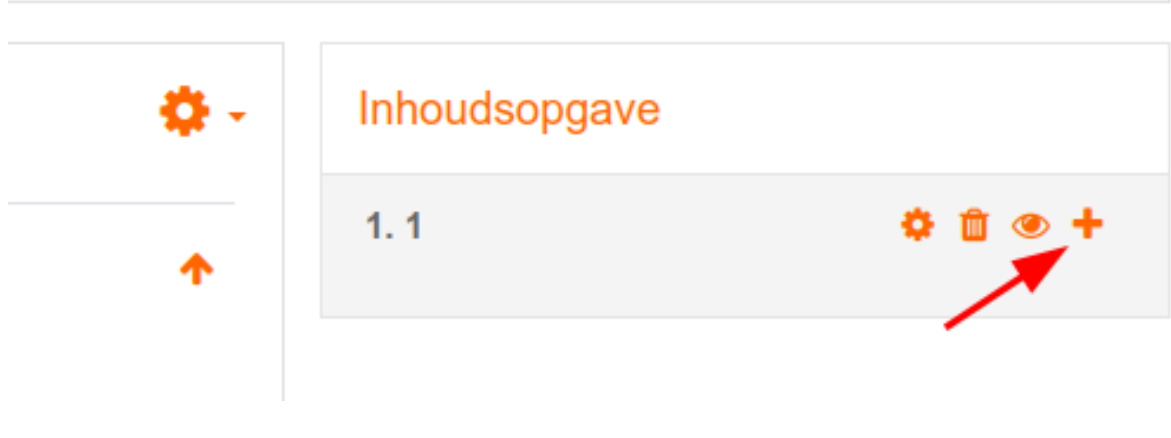

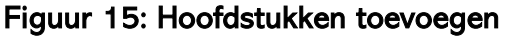

<span id="page-15-1"></span>Het nieuwe hoofdstuk verschijnt na het hoofdstuk dat overeenkomt met het pictogram waarop u hebt geklikt. U kunt de hoofdstukken ook herschikken met de pijlen omhoog en omlaag. Nadat u het eerste hoofdstuk hebt aangemaakt, heeft u de mogelijkheid om subhoofdstukken toe te voegen door het selectievakje "Subhoofdstuk" aan te vinken. Houd er rekening mee dat u geen subhoofdstuk binnen een ander subhoofdstuk kunt maken.

## <span id="page-15-0"></span>4.2. Maak een vraagoefening, opdracht, woordenlijst

Het onderwerp kiezen. Begin door naar het onderwerp te navigeren waarin u een vraagoefening, opdracht of woordenlijst wilt invoegen. Ga bijvoorbeeld naar 'Onderwerp 1' en klik op '+ Een activiteit of bron toevoegen'.

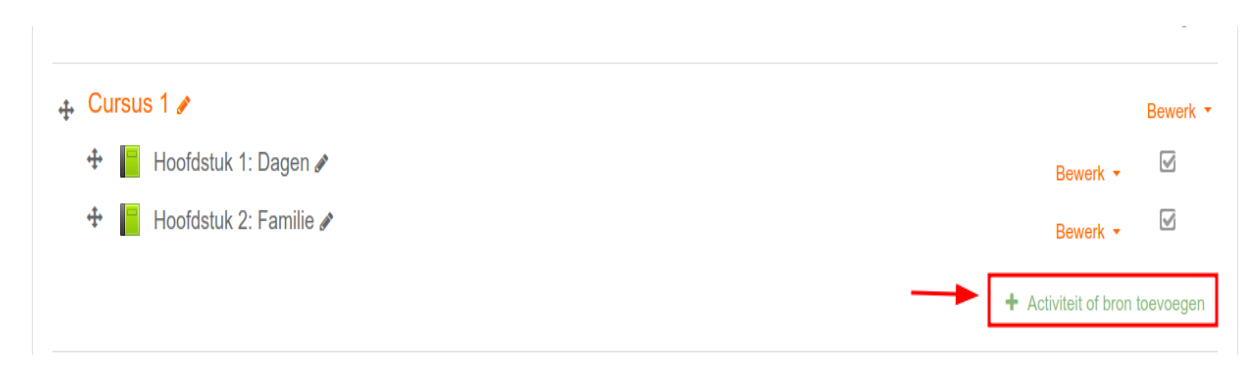

Figuur 16: Een activiteit of bron toevoegen

<span id="page-15-2"></span>Kies in het pop-upvenster "Oefenvraag" uit de lijst met opties.

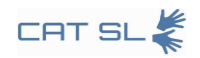

| Zoek                                   |                                             |                                           |                                                 |                                           |                               |  |  |  |  |  |
|----------------------------------------|---------------------------------------------|-------------------------------------------|-------------------------------------------------|-------------------------------------------|-------------------------------|--|--|--|--|--|
| <b>Activiteiten</b><br>Alle            | <b>Bronnen</b>                              |                                           |                                                 |                                           |                               |  |  |  |  |  |
| Bestand<br>$\bullet$<br>☆              | G<br><b>BigBlueButton</b><br>$\bullet$<br>☆ | <b>Boek</b><br>$\bullet$<br>☆             | $\overline{(\cdots)}$<br>Chat<br>$\bullet$<br>☆ | ▆<br>Databank<br>$\ddot{\mathbf{0}}$<br>☆ | Externe tool<br>☆<br>$\bf{0}$ |  |  |  |  |  |
| Feedbackformul<br>ier<br>☆<br>$\theta$ | 后<br>Forum<br>$\bullet$<br>☆                | H-P<br>H <sub>5</sub> P<br>$\bullet$<br>☆ | <b>IMS</b><br>inhoudspakket<br>☆<br>$\bullet$   | ?<br>Keuze<br>$\theta$<br>☆               | Label<br>$\bullet$<br>☆       |  |  |  |  |  |
| 물검<br>Les<br>$\theta$<br>☆             | Map<br>$\ddot{\mathbf{0}}$<br>☆             | Onderzoek<br>$\ddot{\mathbf{0}}$<br>☆     | Opdracht<br>$\bullet$<br>☆                      | Pagina<br>$\theta$<br>☆                   | SCORM-pakket<br>☆<br>$\bf{0}$ |  |  |  |  |  |
| Test<br>O<br>☆                         | <b>URL</b><br>$\bf{o}$<br>☆                 | 鳙<br>Wiki<br>$\bf{o}$<br>☆                | Aa<br>Woordenlijst<br>☆<br>0                    | Workshop<br>☆<br>$\bf{0}$                 |                               |  |  |  |  |  |

Figuur 17: Kies een oefenvraag

<span id="page-16-0"></span>Geef uw oefening een naam, bijvoorbeeld 'Gebaar de namen'.

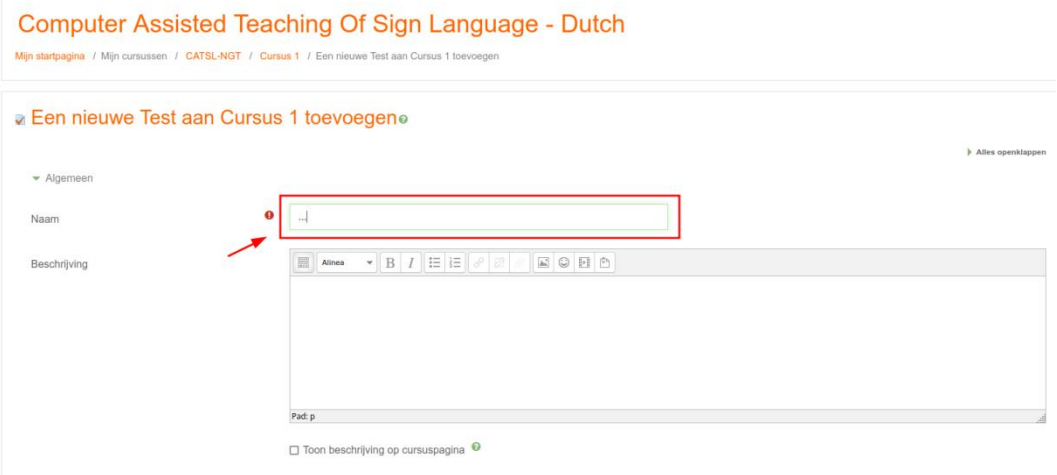

Figuur 18: Oefening Gebaar de namen

<span id="page-16-1"></span>Scroll tenslotte naar beneden en klik op "Opslaan en terugkeren naar cursus" om de wijzigingen definitief te maken.

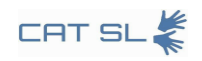

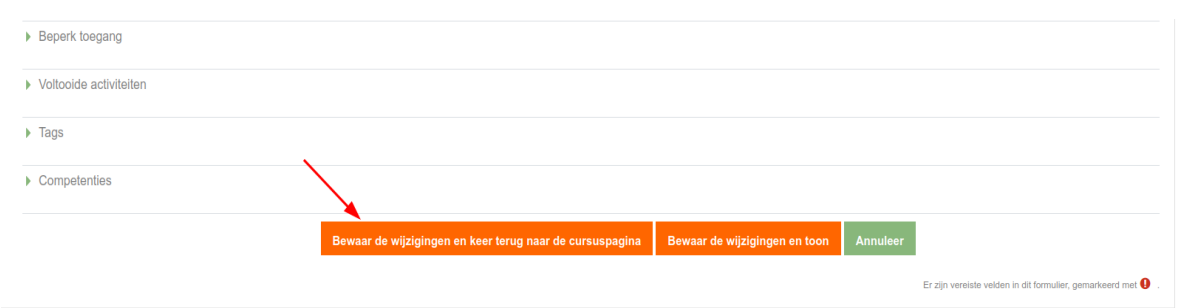

#### Figuur 19: Opslaan en terugkeren

<span id="page-17-1"></span><span id="page-17-0"></span>U kunt dezelfde stappen volgen om opdrachten en woordenlijsten te maken.

#### 4.3. Een videovraag opnemen

Klik om te beginnen op de naam van de oefening die u wilt bewerken.

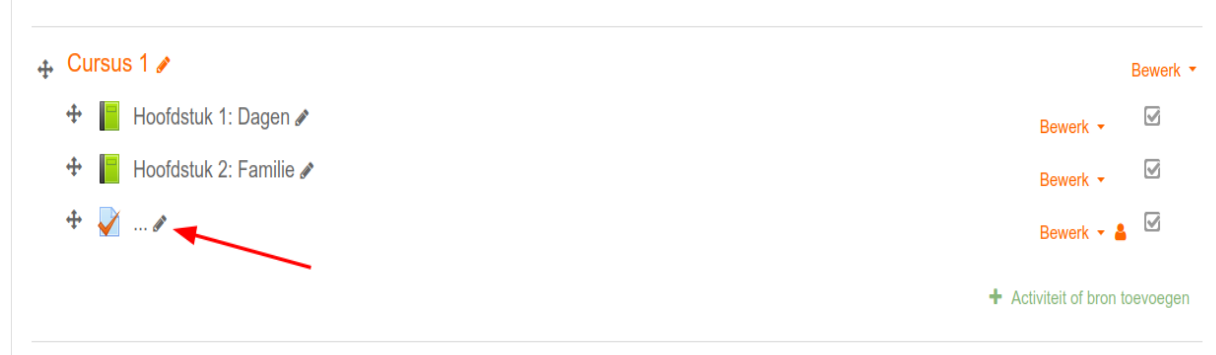

#### Figuur 20: Naam van de oefening

<span id="page-17-2"></span>Druk vervolgens op de knop "Oefening bewerken" om naar de bewerkingsmodus te gaan.

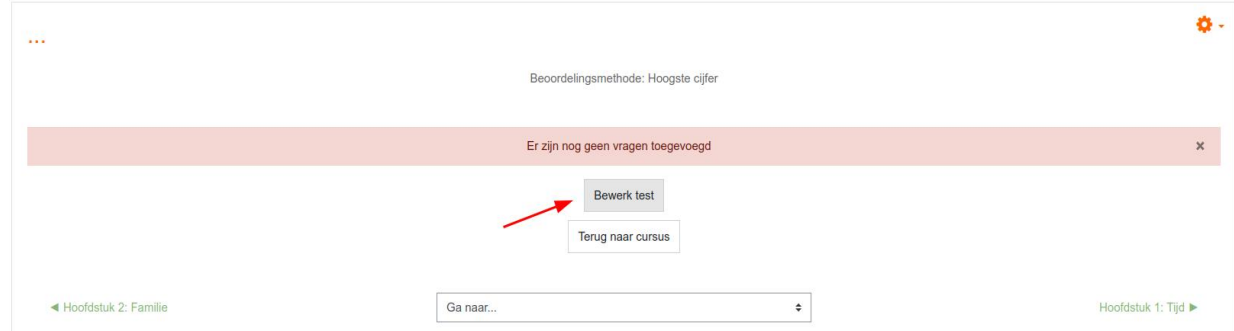

Figuur 21: Knop Bewerken

<span id="page-17-3"></span>Klik op de knop "Toevoegen" om een nieuwe vraag aan de oefening toe te voegen.

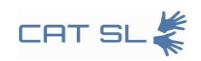

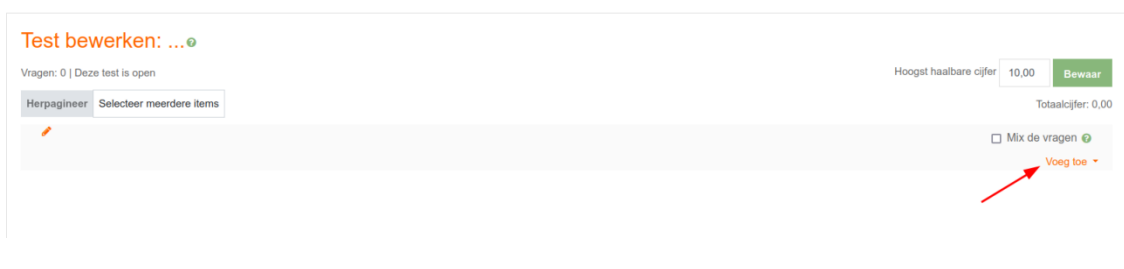

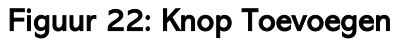

<span id="page-18-0"></span>Selecteer 'Een nieuwe vraag' in het vervolgkeuzemenu.

i.

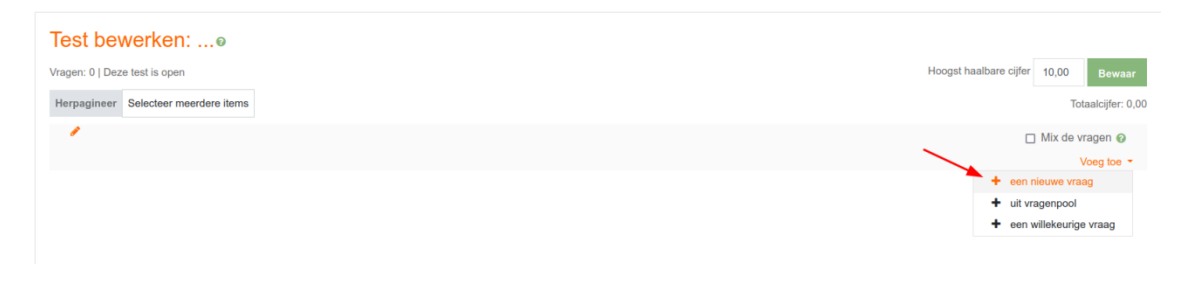

#### Figuur 23: Nieuwe vraag

<span id="page-18-1"></span>Er verschijnt een pop-upvenster. Scroll naar beneden en kies de optie "Audio/video opnemen". Druk vervolgens op de knop "Toevoegen".

and the state

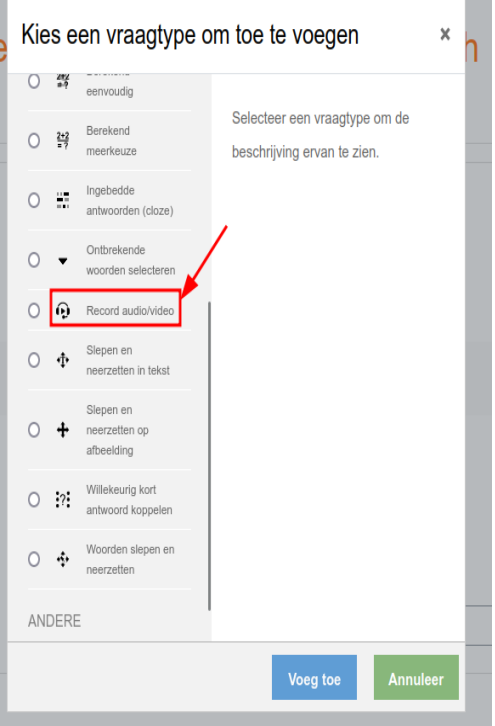

<span id="page-18-2"></span>Figuur 24: Kies record en druk op toevoegen

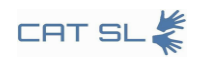

Geef uw vraag een naam, bijvoorbeeld Gebaar het woord Vader', en selecteer vervolgens het gewenste type opname. Kies in dit geval 'Enkele video'.

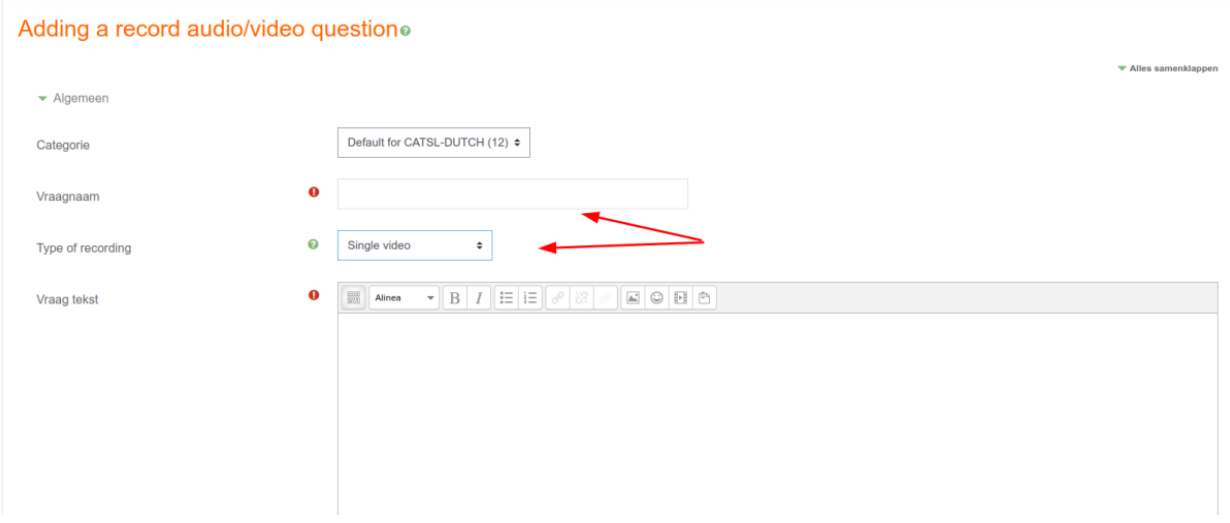

#### Figuur 25: Naam van de vraag en soort vraag

<span id="page-19-1"></span>U kunt ook een beschrijving aan uw vraag toevoegen om meer context te bieden. Bijvoorbeeld: 'In deze vraag moet u het woord 'Vader' gebaren.'

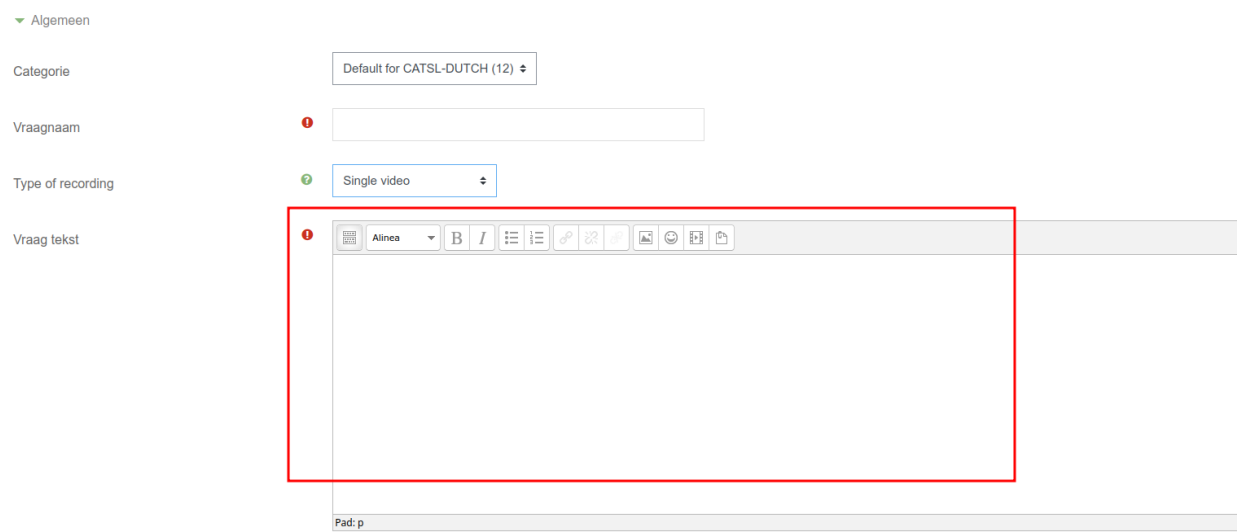

#### Figuur 26: Beschrijving

#### <span id="page-19-2"></span><span id="page-19-0"></span>4.4. Een video uploaden vanaf uw computer

In het gedeelte 'Tekst bij de vraag' kunt u een multimediabestand toevoegen, zoals een referentievideo. Om dit te doen, klikt u op de knop die in de volgende afbeelding wordt weergegeven.

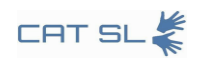

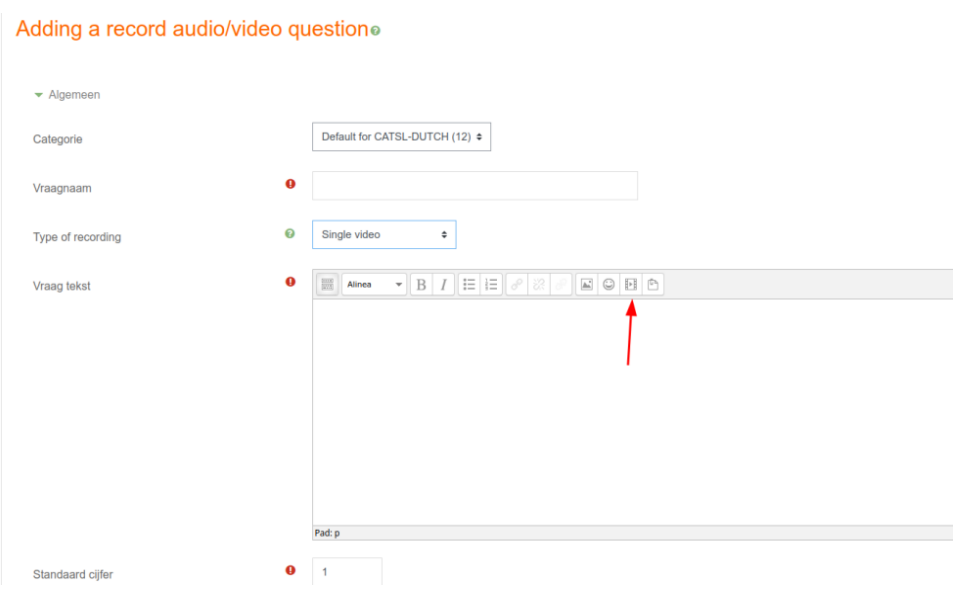

Figuur 27: Knop Bestand toevoegen

<span id="page-20-0"></span>Ga in het pop-upvenster naar het tabblad "Video".

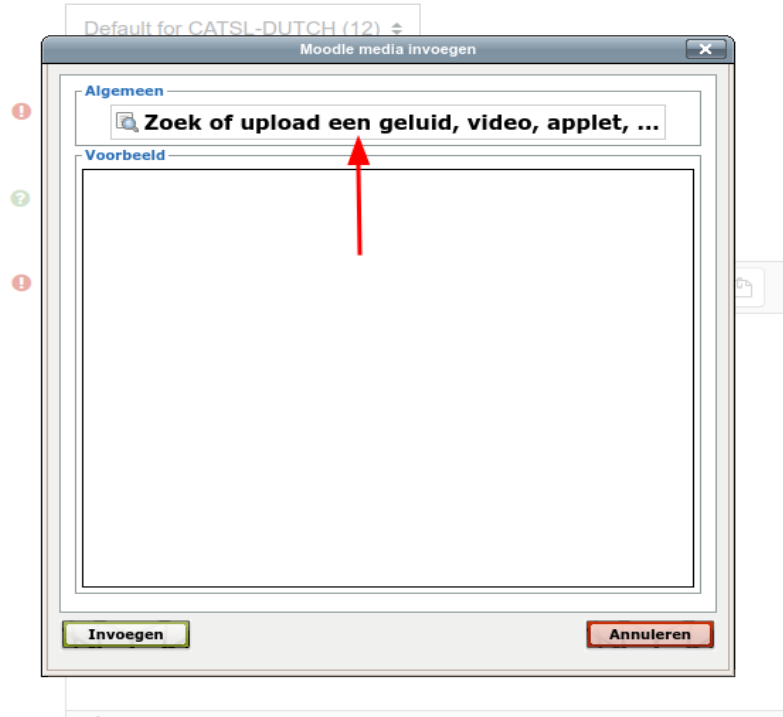

Figuur 28: Tabblad Video

<span id="page-20-1"></span>Klik op de knop "Bladeren door bestanden" om toegang te krijgen tot de bestandsbron.

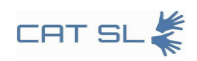

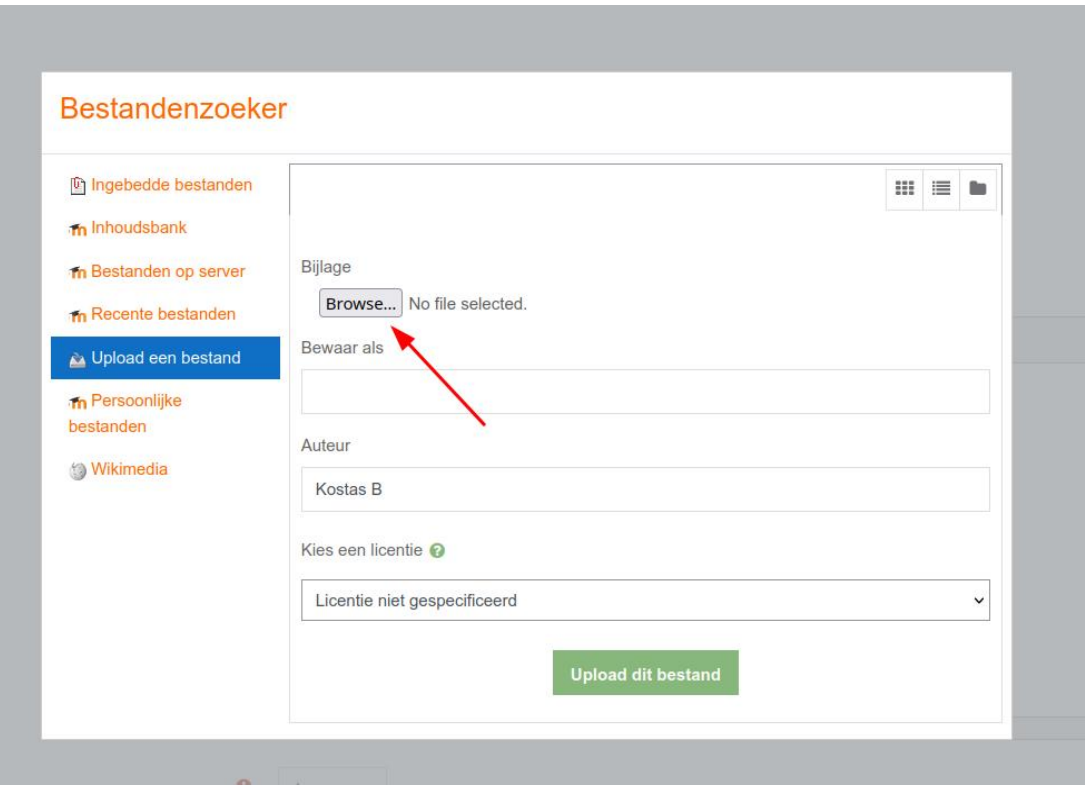

Figuur 29: Zoekknop

<span id="page-21-0"></span>Er verschijnt een nieuw pop-upvenster. Klik op 'Bestand kiezen'.

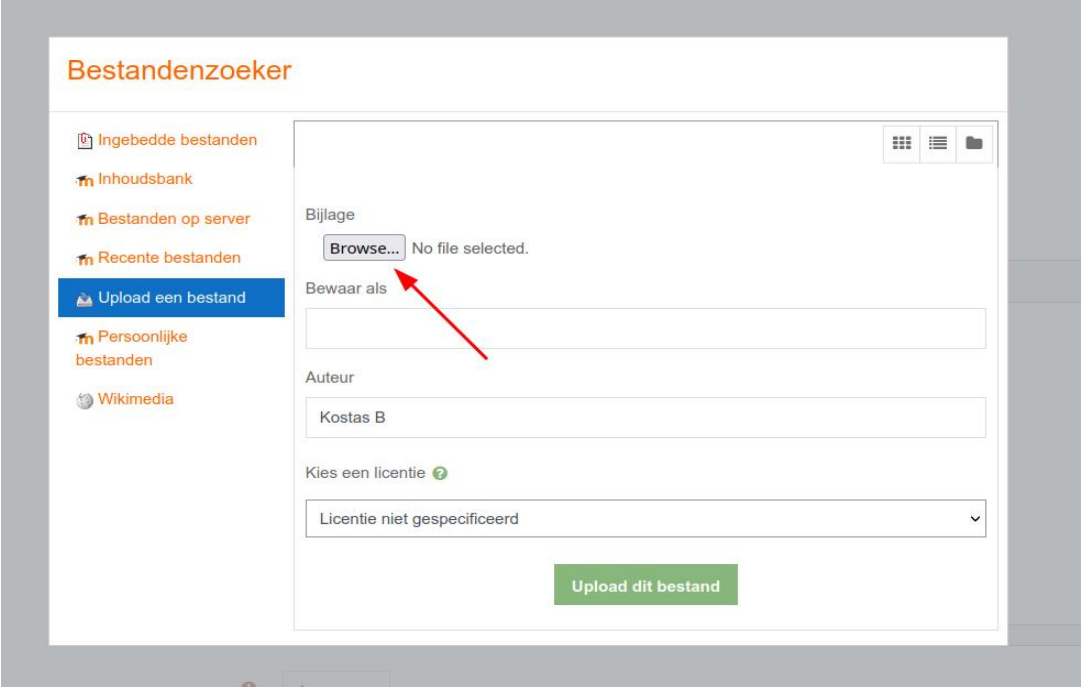

<span id="page-21-1"></span>Figuur 30: Bestandskeuze

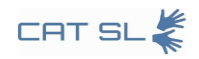

Navigeer naar de locatie op uw computer waar de video is opgeslagen.

| New folder<br>Organize -    |                         |                   |                    |             | B: + | $\bullet$<br>œ |
|-----------------------------|-------------------------|-------------------|--------------------|-------------|------|----------------|
| $\hat{}$<br>$\n  This PC\n$ | ×<br>Name               | Date modified     | Type               | Size        |      |                |
| 3D Objects                  | CAT-SL_ME_HMU_Video.mp4 | 11/5/2021 1:39 PM | MP4 File           | 35,959 KB   |      |                |
| Desktop                     | CAT-SL_ME_HMU_Video.srt | 1/5/2022 10:59 PM | SRT File           | <b>1 KB</b> |      |                |
| 尙                           | CAT-SL_ME_HMU_Video.zip | 11/5/2021 2:40 PM | WinRAR ZIP archive | 29,478 KB   |      |                |
| Documents                   | google drive.txt        | 1/5/2022 2:58 PM  | Έγγραφο κειμένου   | 1 KB        |      |                |
| Downloads<br>Music          |                         |                   |                    |             |      |                |
| Pictures                    |                         |                   |                    |             |      |                |
| <b>图</b> Videos             |                         |                   |                    |             |      |                |
| Local Disk (C:)             |                         |                   |                    |             |      |                |
| E(E)                        |                         |                   |                    |             |      |                |
| Downloads (F:)              |                         |                   |                    |             |      |                |
| System Reserved             |                         |                   |                    |             |      |                |
| Backups (H:)                |                         |                   |                    |             |      |                |
| Google Drive (l:)           |                         |                   |                    |             |      |                |
| $\overline{\phantom{a}}$    |                         |                   |                    |             |      |                |

Figuur 31: Bestand openen vanaf uw pc

<span id="page-22-0"></span>Selecteer het videobestand en druk op de knop "Openen". De referentievideo wordt geüpload. Nadat u deze stappen heeft voltooid, scrollt u naar beneden en klikt u op "Wijzigingen opslaan" om het uploaden te voltooien en de oefenvraag bij te werken.

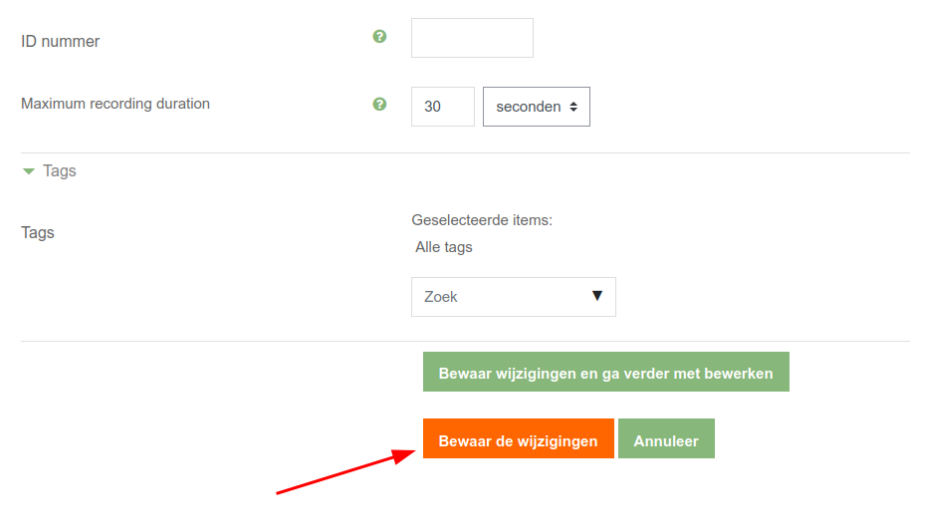

<span id="page-22-1"></span>Figuur 32: Knop Wijzigingen opslaan

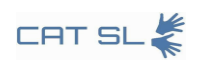

## <span id="page-23-0"></span>4.5. Video rechtstreeks vanuit Google Drive in de cursus invoegen

Ga eerst naar Google Drive en zoek de video die u in uw cursus wilt opnemen. Klik met de rechtermuisknop op de video, kies 'Link ophalen' en wijzig vervolgens de instellingen voor delen in 'Iedereen met de link' (niet beperkt tot uw organisatie).

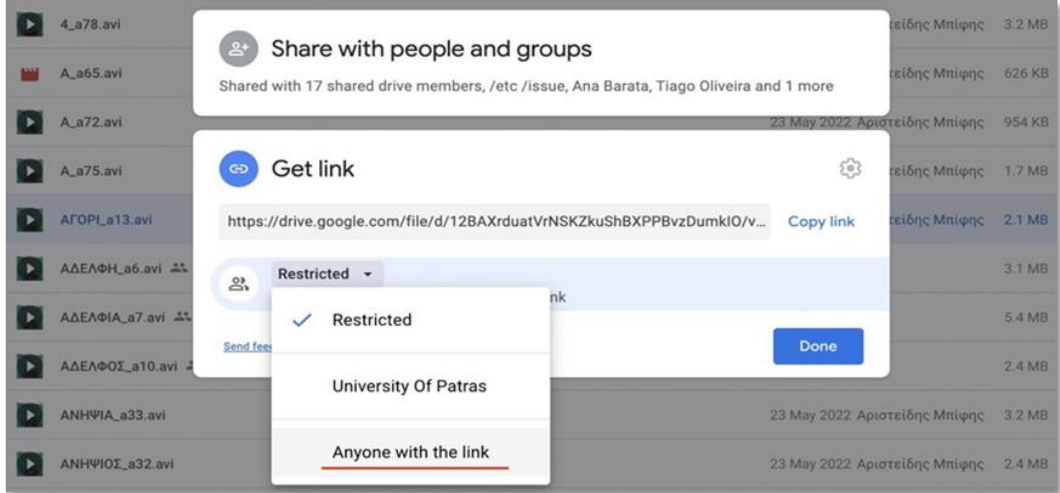

Figuur 33: Link ophalen van Google Drive

<span id="page-23-1"></span>Dubbelklik om de video af te spelen. In de rechterbovenhoek ziet u drie verticale stippen. Klik op die stippen en selecteer 'Openen in nieuw venster'.

<span id="page-23-2"></span>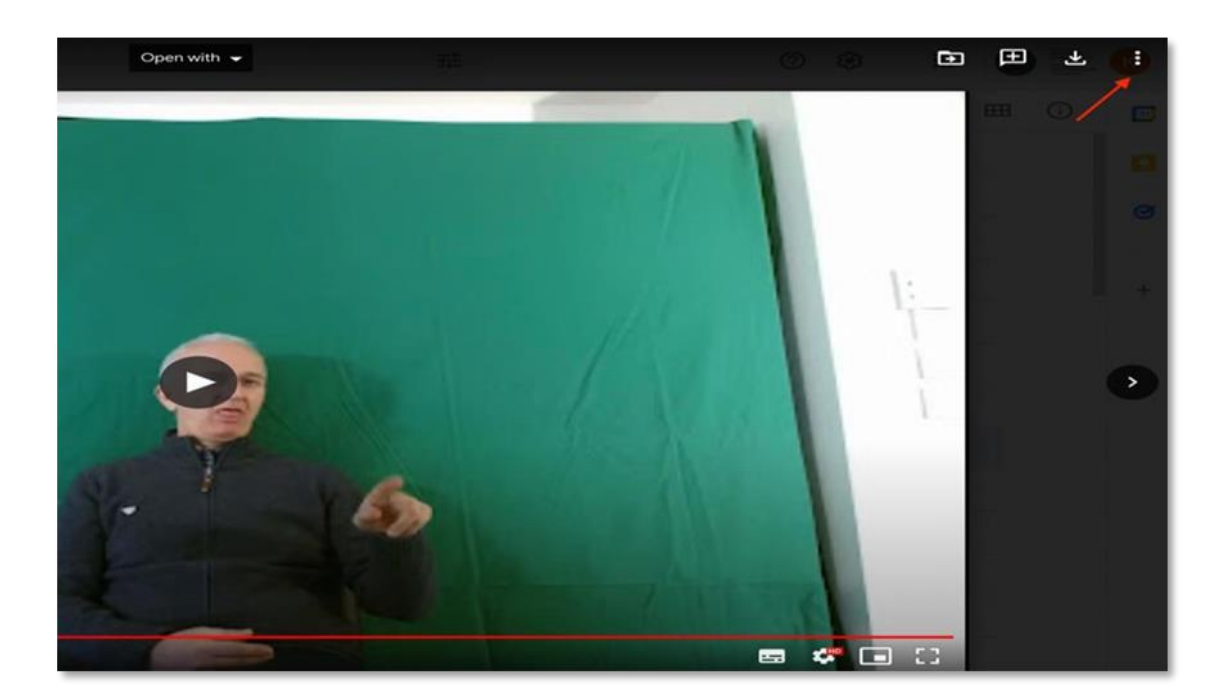

Figuur 34: Ingesloten item uit het menu onder de punten selecteren

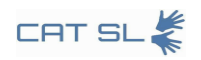

De video wordt geopend in een nieuw tabblad. Klik op dit tabblad opnieuw op de drie verticale punten in de rechterbovenhoek en selecteer 'Item insluiten'. Er verschijnt een popupvenster waarin u de HTML-insluitcode binnen <iframe></iframe>-tags kunt zien.

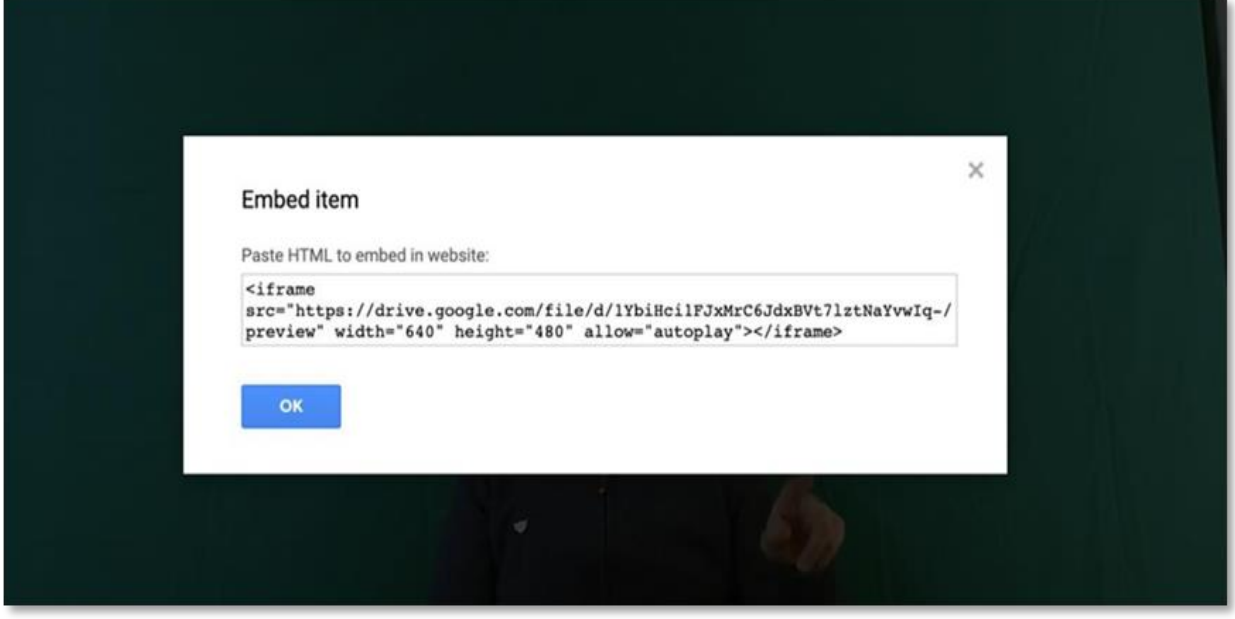

Figuur 35: HTML code

<span id="page-24-0"></span>Ga nu naar uw cursus en navigeer naar het hoofdstuk waarin u de video wilt insluiten. Begin met het inschakelen van de bewerkingsfunctie, die zich in de rechterbovenhoek van het scherm bevindt. Ga vervolgens naar de inhoudsopgave en klik op het tandwielpictogram.

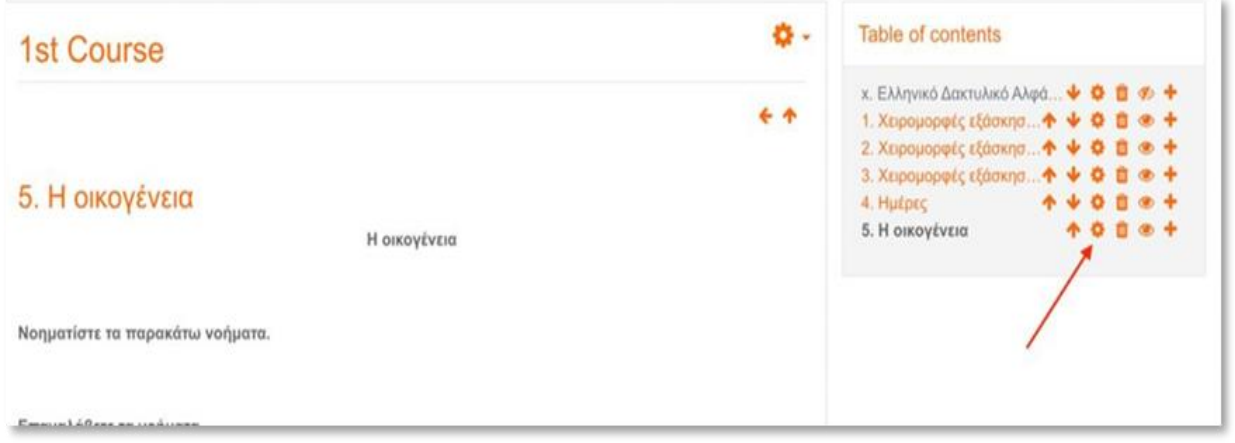

#### Figuur 36: Knop tandwielpictogram

<span id="page-24-1"></span>Er verschijnt een teksteditor. Typ de tekst die u wilt opnemen, zoals 'Vader' (of 'ΠΑΤΕΡΑΣ' in het Grieks, zoals weergegeven).

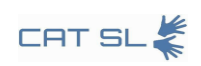

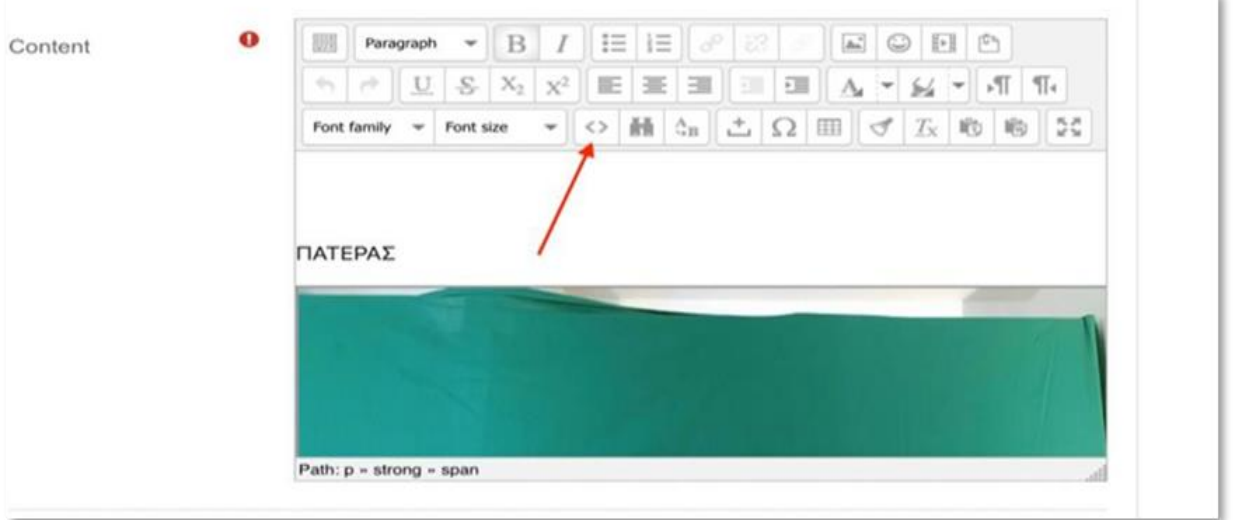

Figuur 37: Text editor

<span id="page-25-0"></span>Zoek in de HTML-broneditor het woord "Father" ("ΠΑΤΕΡΑΣ") dat u zojuist heeft ingevoegd. Ga naar het einde van deze regel en druk op Enter. Plak vervolgens de HTML-code die u eerder uit Google Drive heeft gekopieerd.

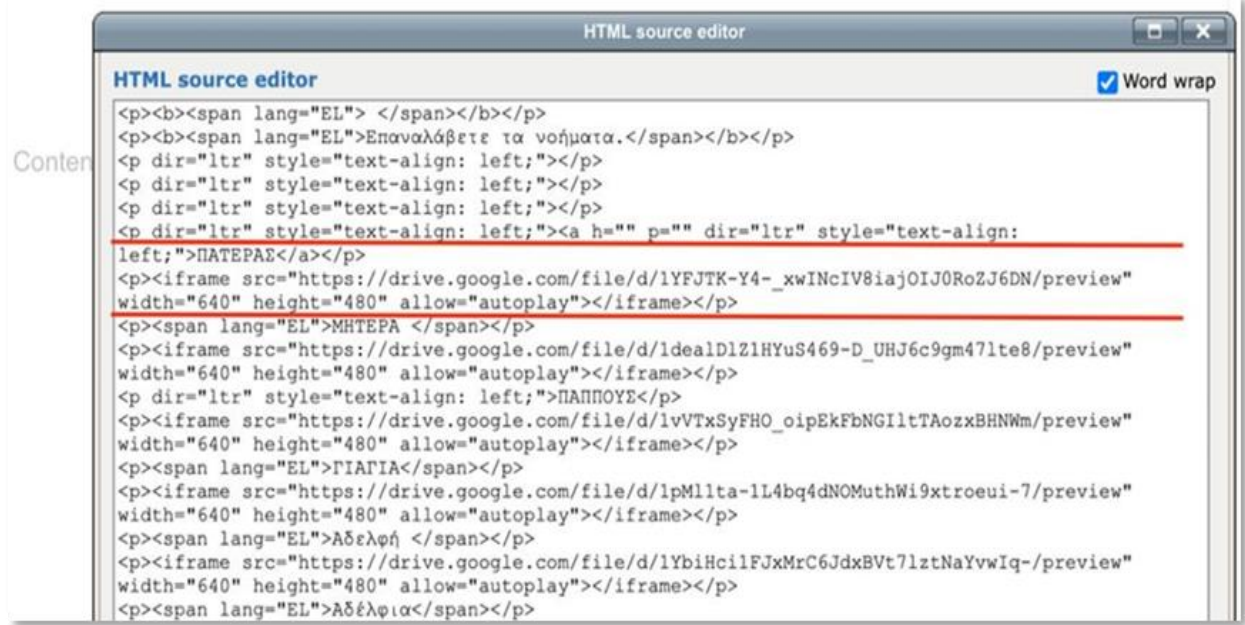

Figuur 38: De html-code plakken

<span id="page-25-1"></span>Klik tenslotte op de knop "Bijwerken", gevolgd door de knop "Wijzigingen opslaan". De video is nu ingebed in uw cursus en u kunt hem direct in Moodle bekijken.

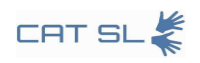

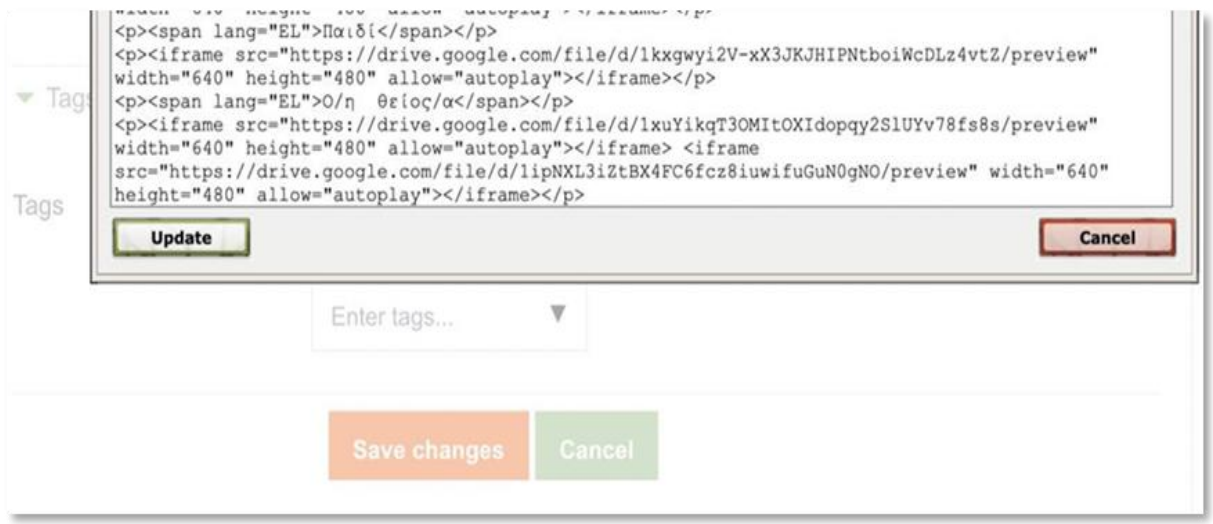

<span id="page-26-0"></span>Figuur 39: Knoppen voor het bijwerken en opslaan van wijzigingen